# 自行采购备案操作手册

采购与招标中心 2023.08

# 1 自行采购备案适用情形

- 货物采购: 用于开展科研活动的仪器设备、耗材备件、专业软 件等货物(5-50万);非科研货物采购(5-20万)
- 服务采购:5-20万
- 工程采购: 5-50万

# 2 自行采购备案流程

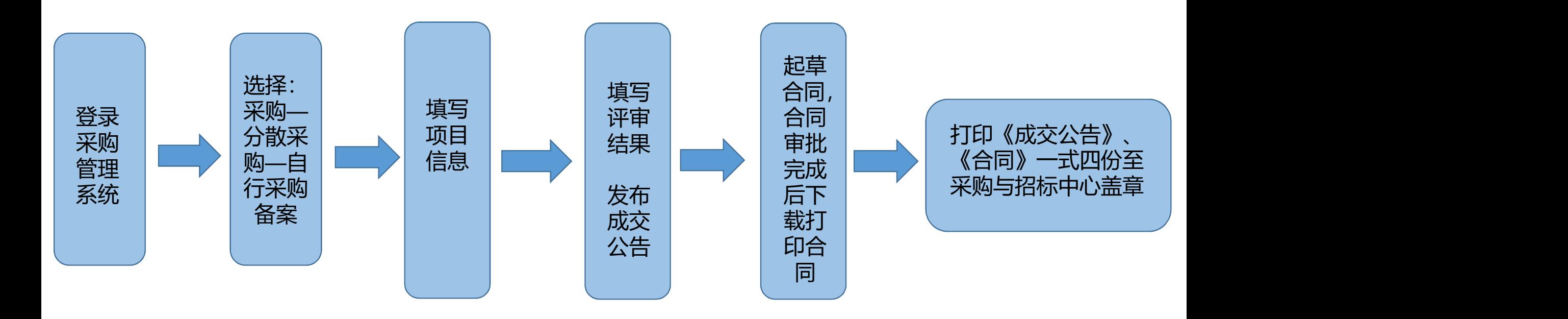

## 2.1 登录采购管理系统

### 在采购与招标中心首页,通过统一身份认证账号登录采购管理系统:

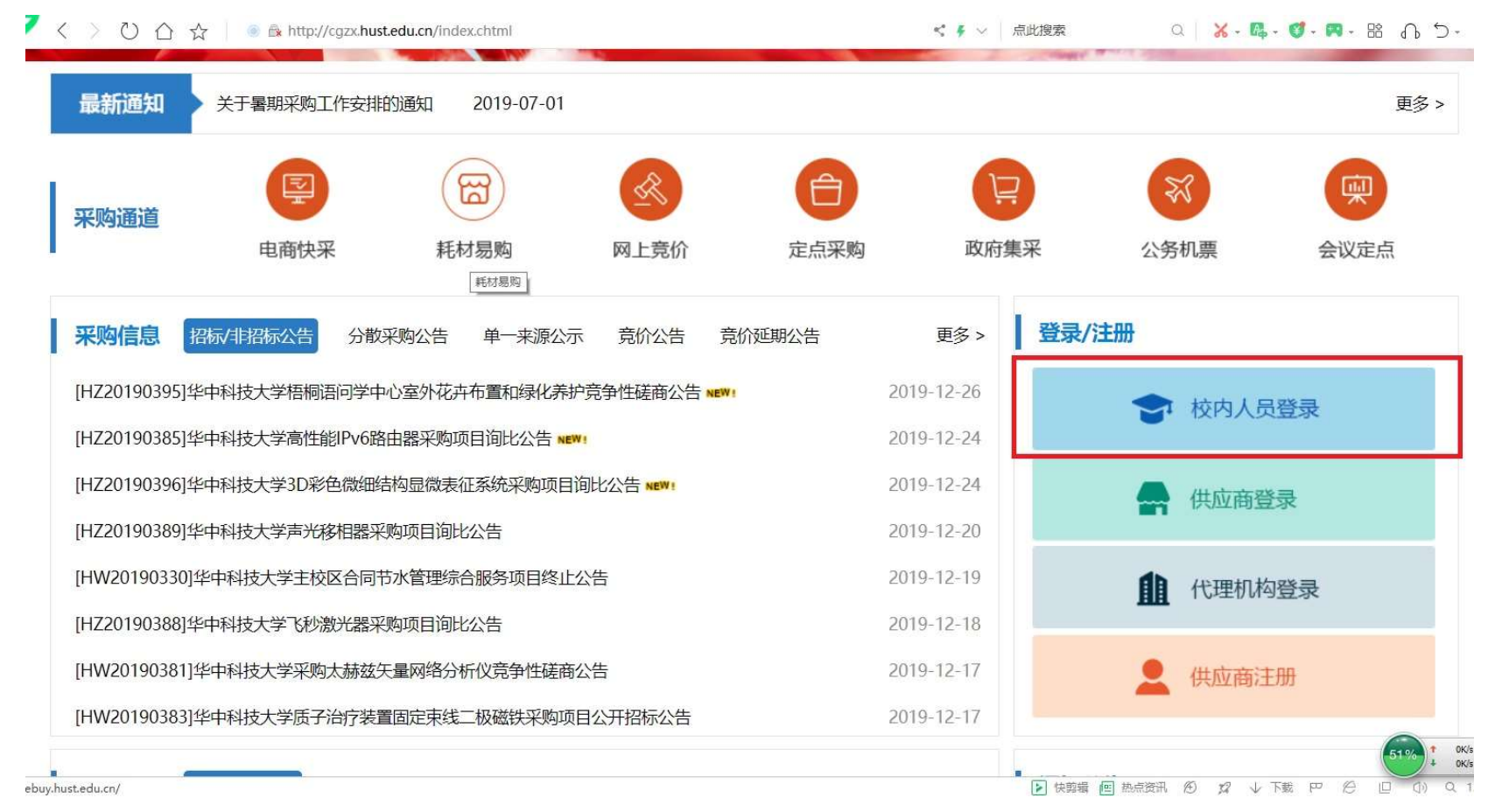

# 2.2 自行采购备案项目信息

在采购菜单下选择"自行采购备案",根据采购类别选择"工程备案"、  $\mathbf{v} = \mathbf{v}$ "货物备案" 、 "服务备案":

華中科技大學 采购管理系统 HUAZHONG UNIVERSITY OF SCIENCE AND TECHNOLOGY 首页 分散采购 × ¢ 意向 G Ô G 集中采购 分散采购 采购 ♦ 定点采购 询价 自行采购备案 发起网上竟价申请 项目 Ĥ 我的采购申请 合同备案 综合 采购方式变更  $\mathbf{R}$ 五万以下合同用印 专家

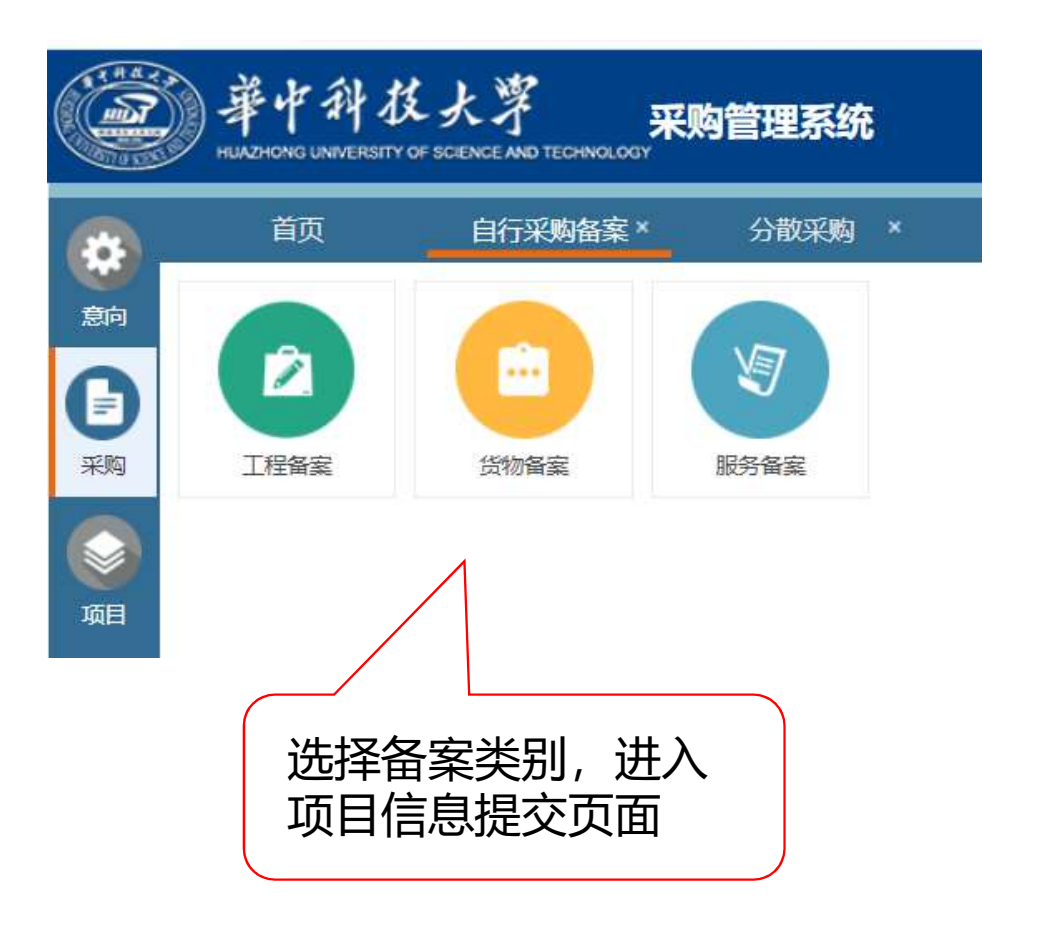

# 2.3 提交项目信息

### 货物备案

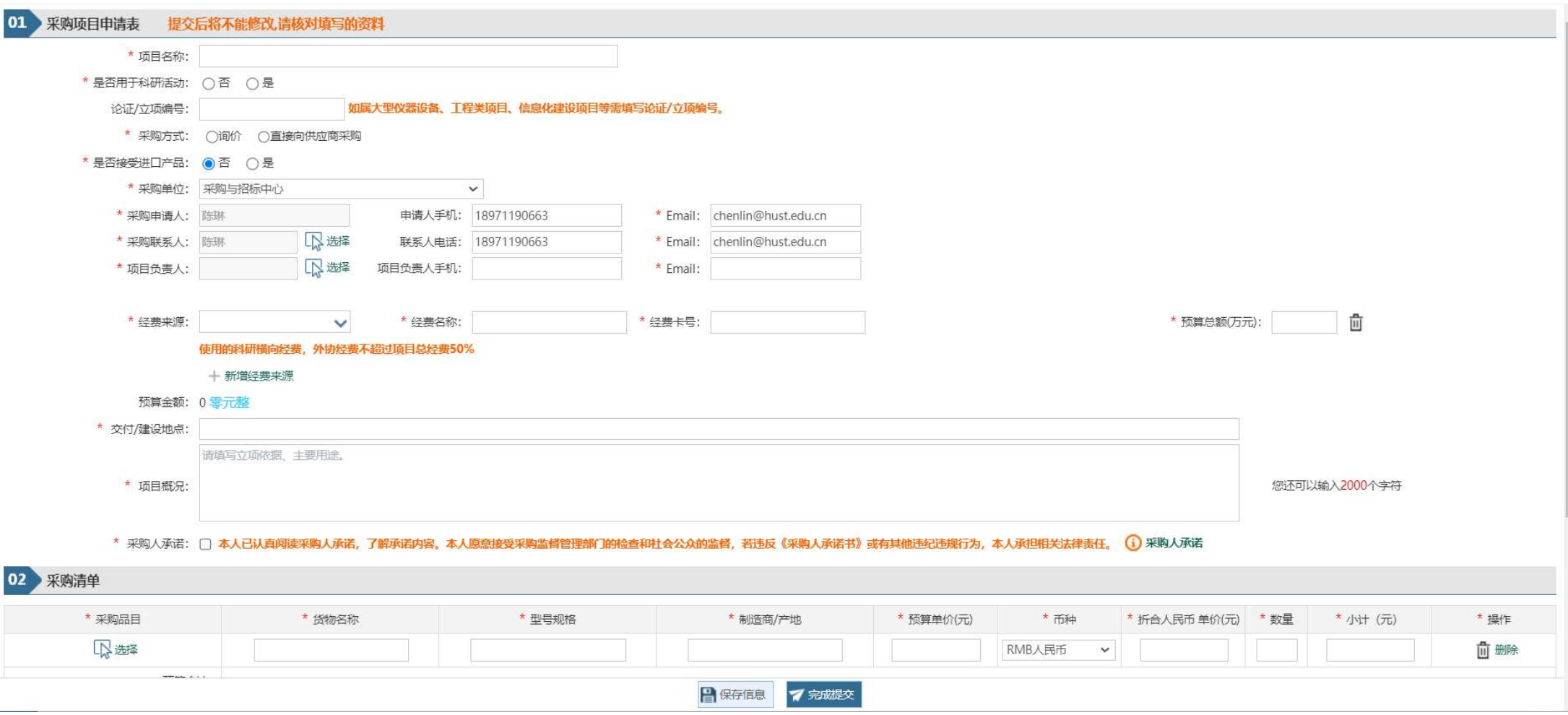

 $\times$ 

### 2.4 发布成交公告

### (1)在项目—我的项目中,点击操作,进入评审结果录入和成交公告发布页面:

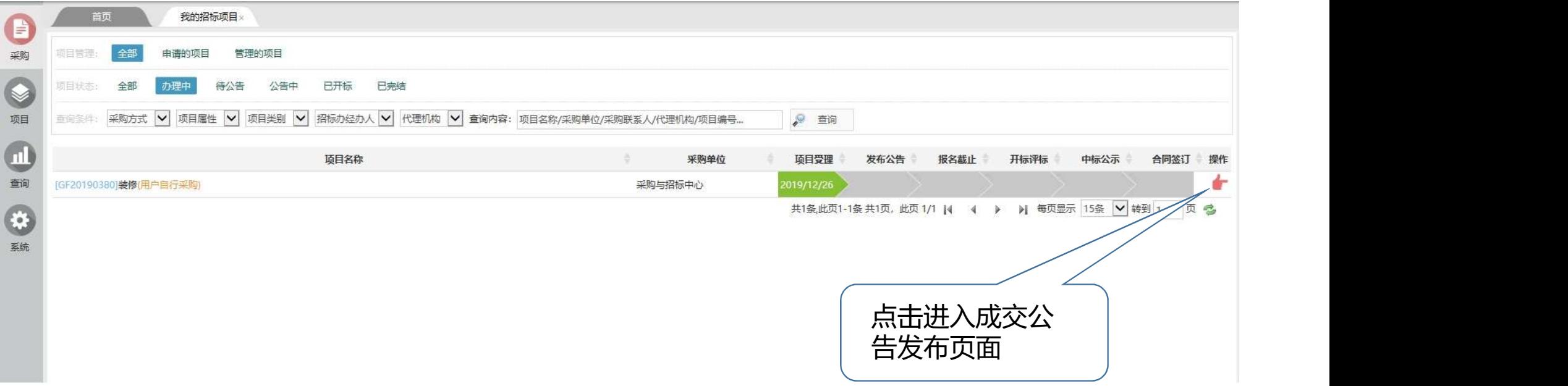

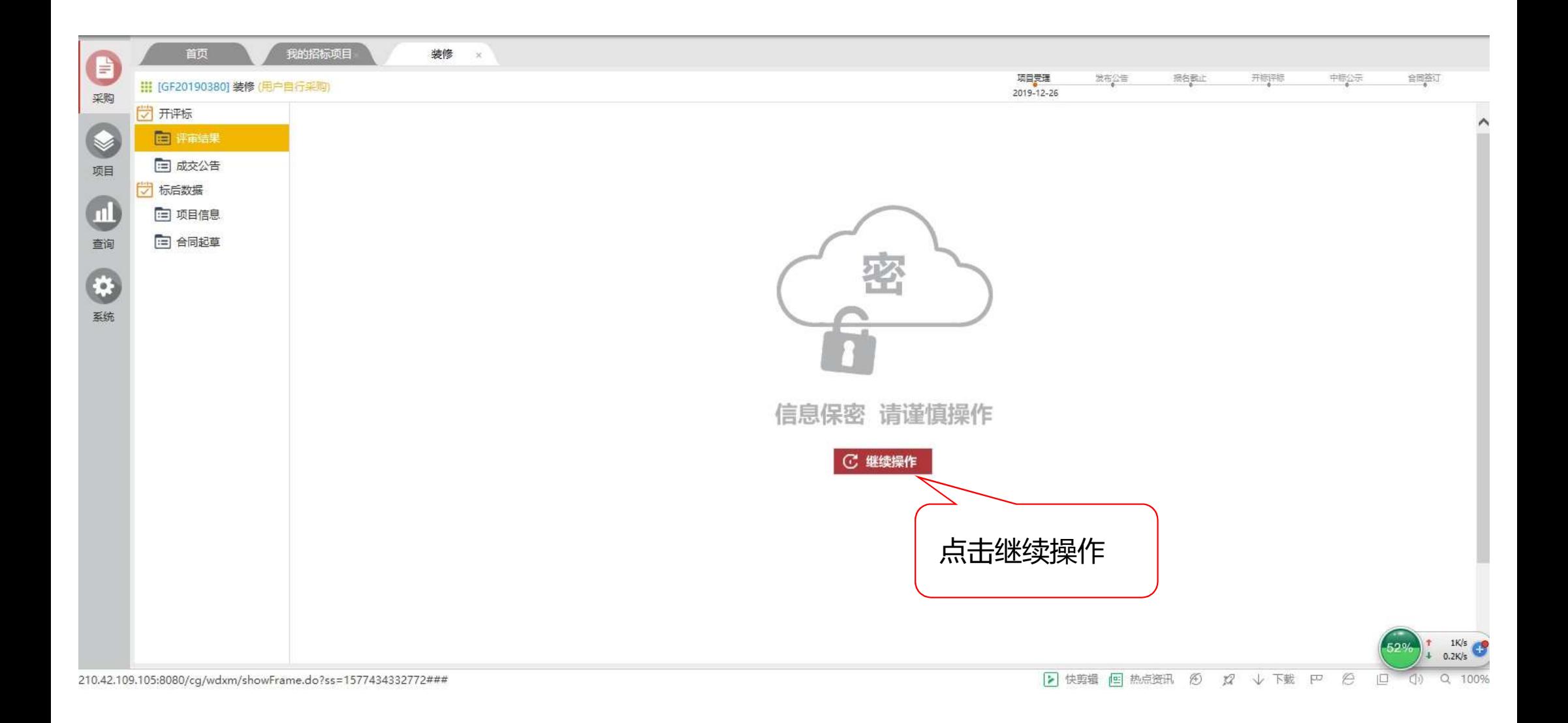

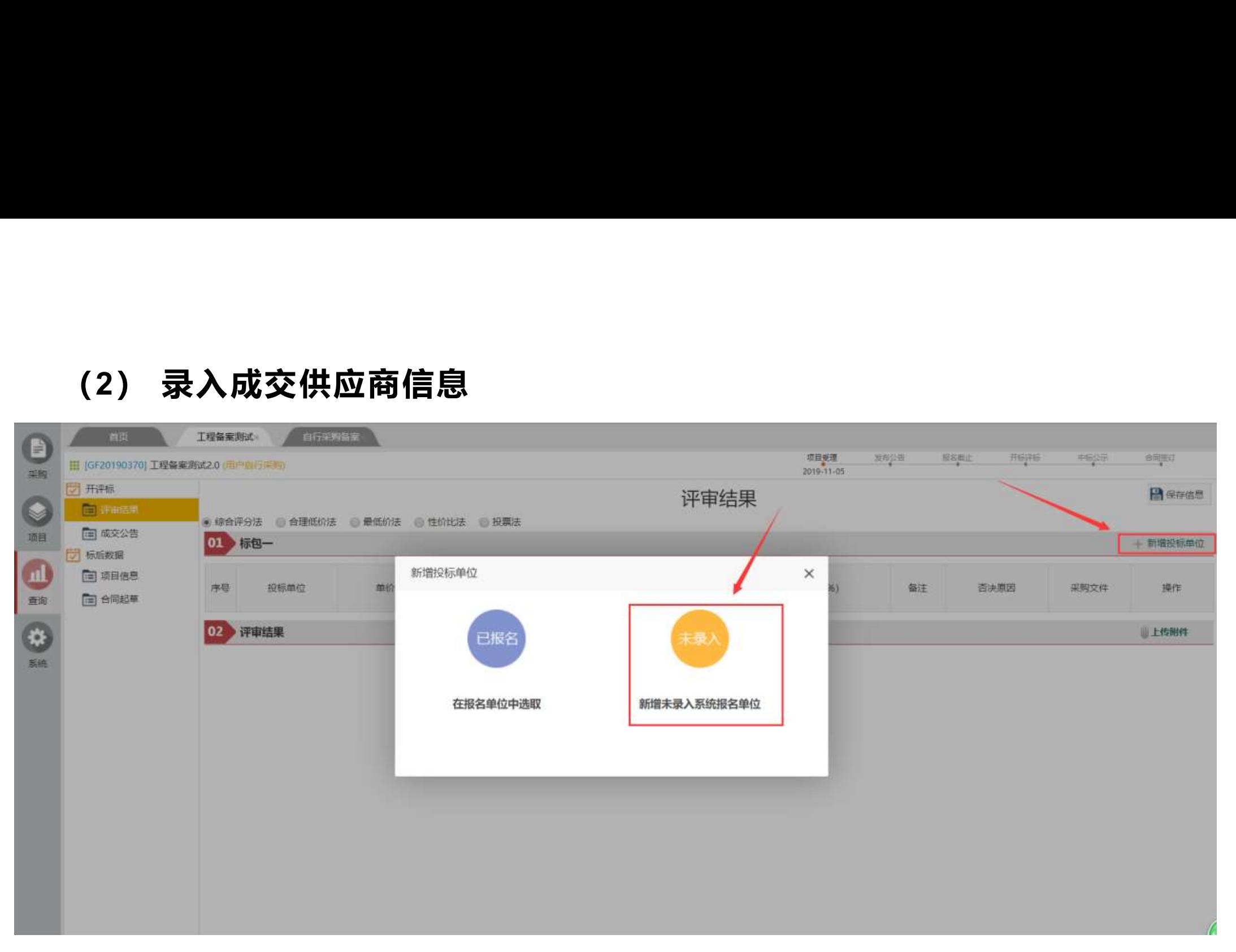

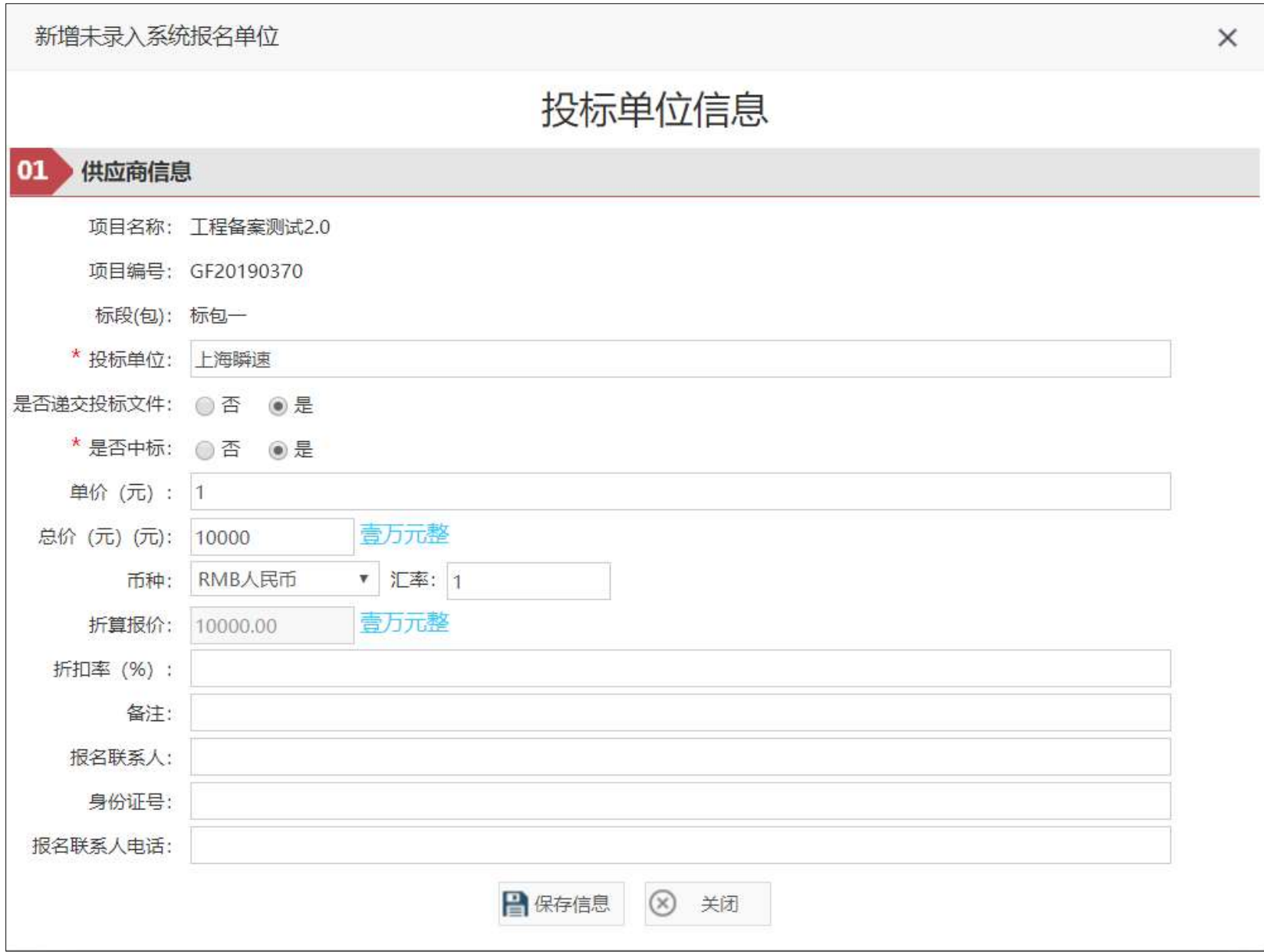

### (3)确定中标单位

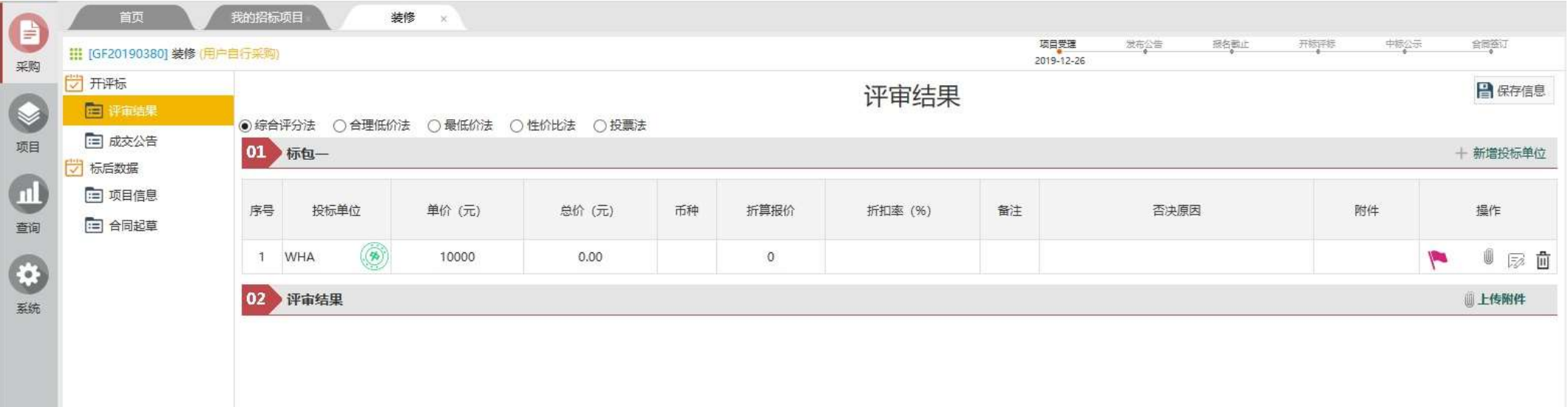

### (4)发布成交公告

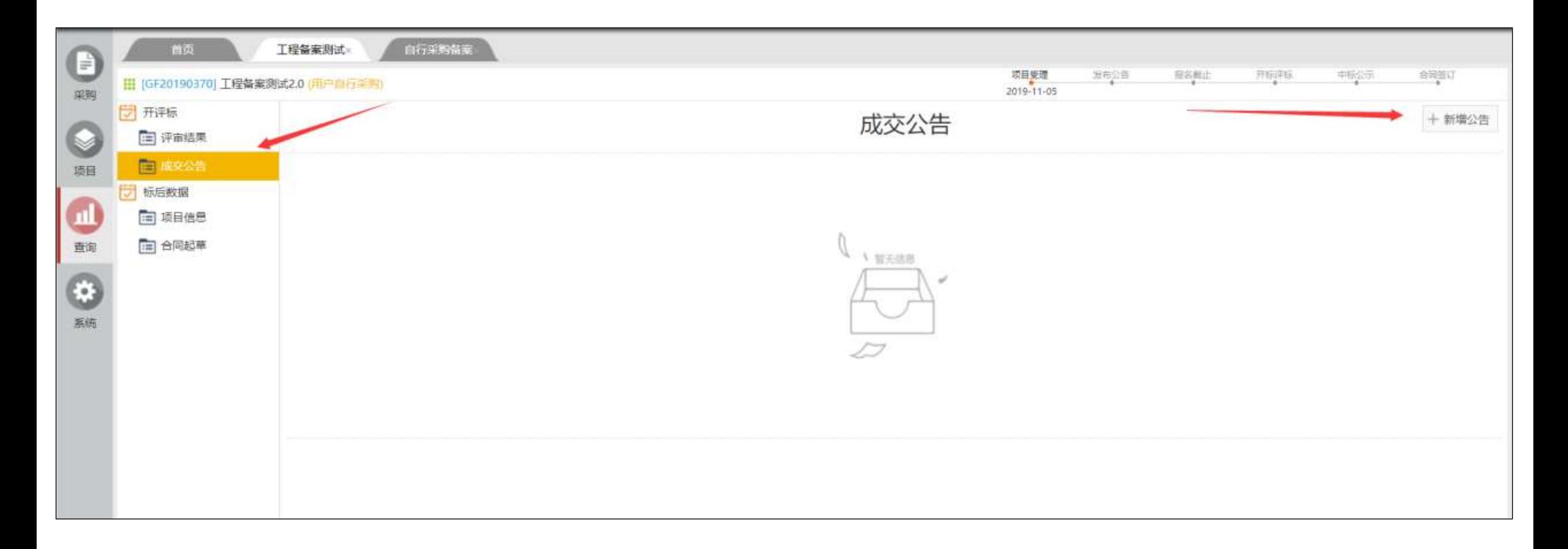

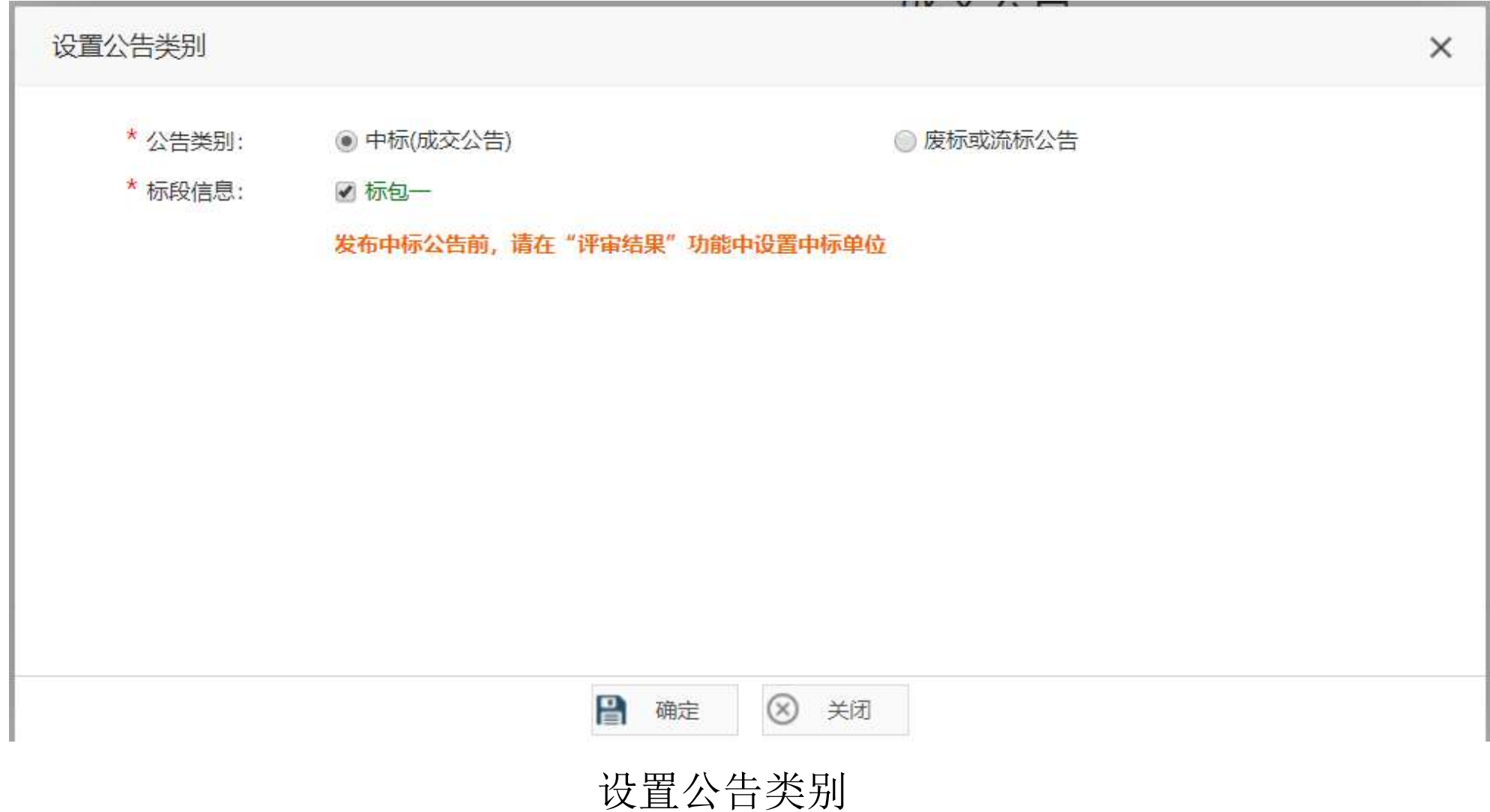

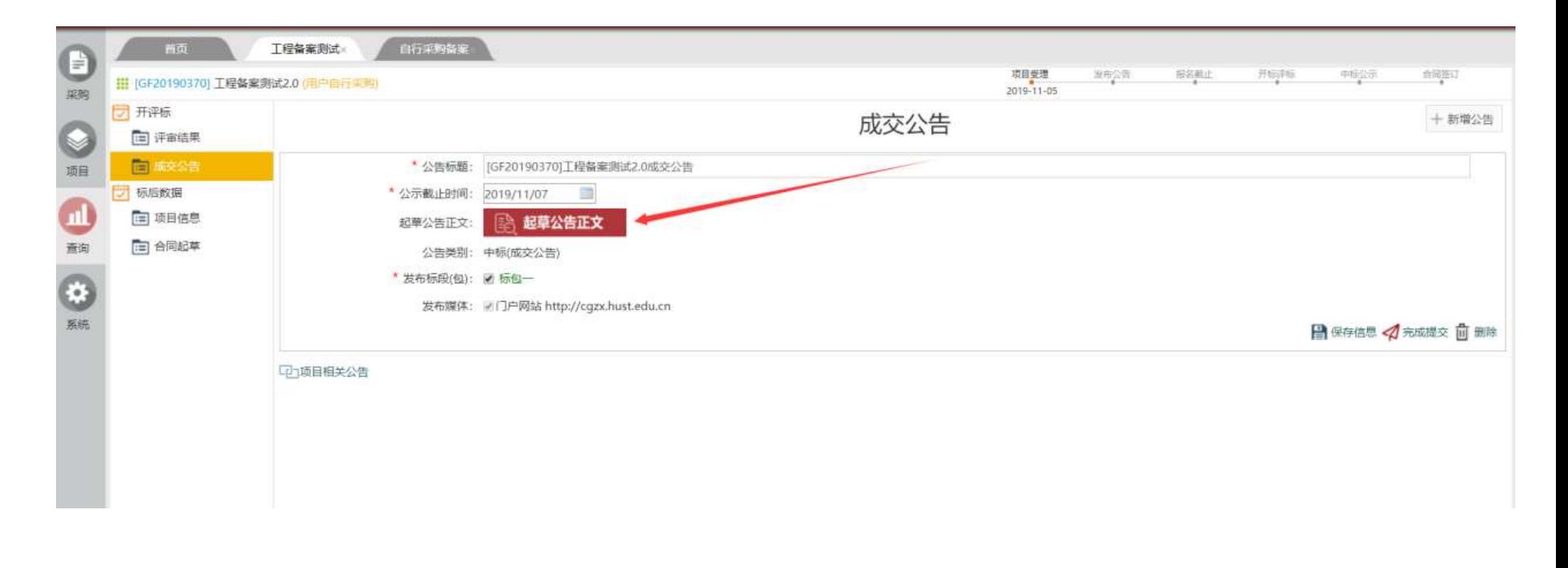

起草公告正文

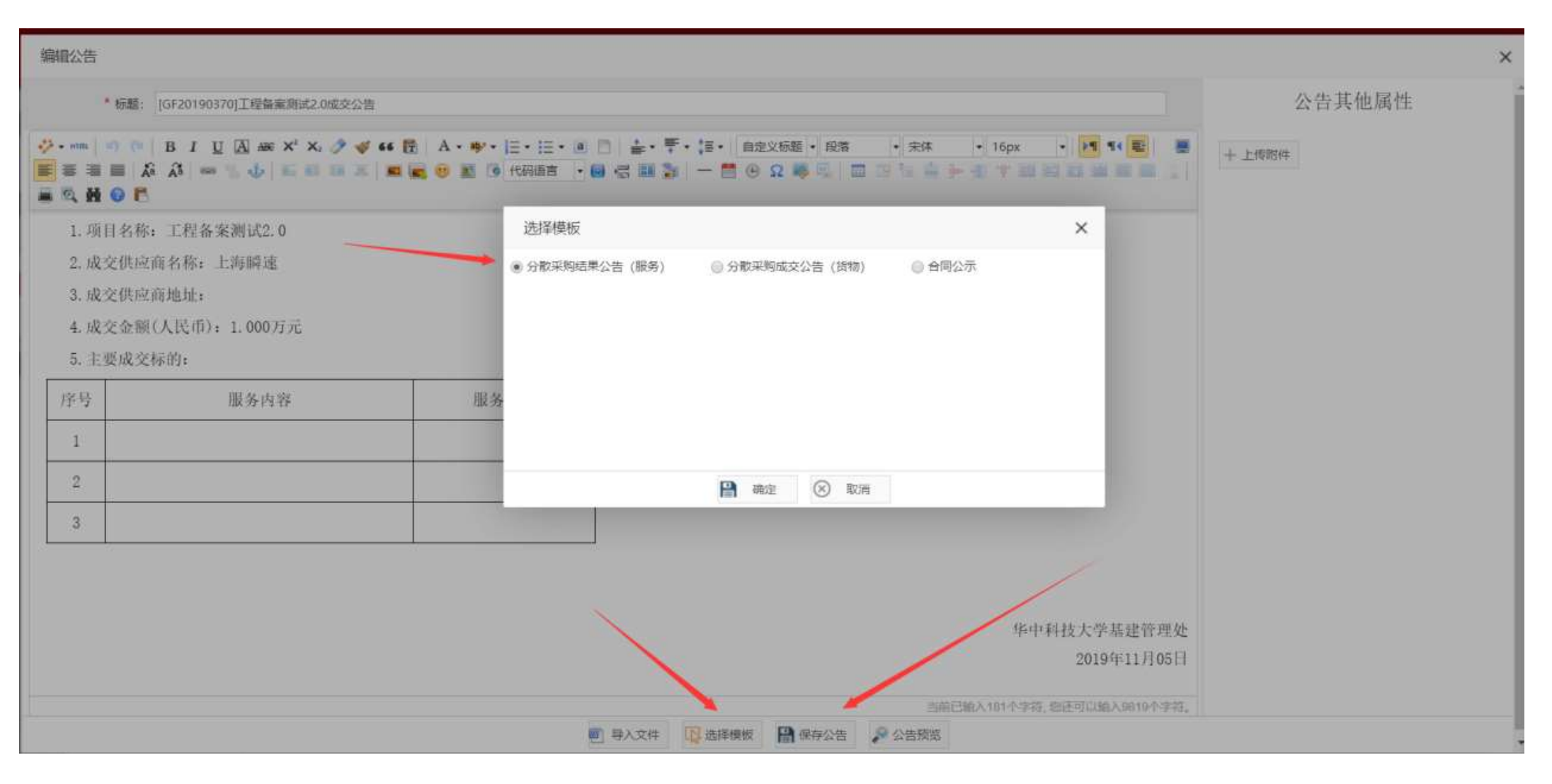

选择公告模板

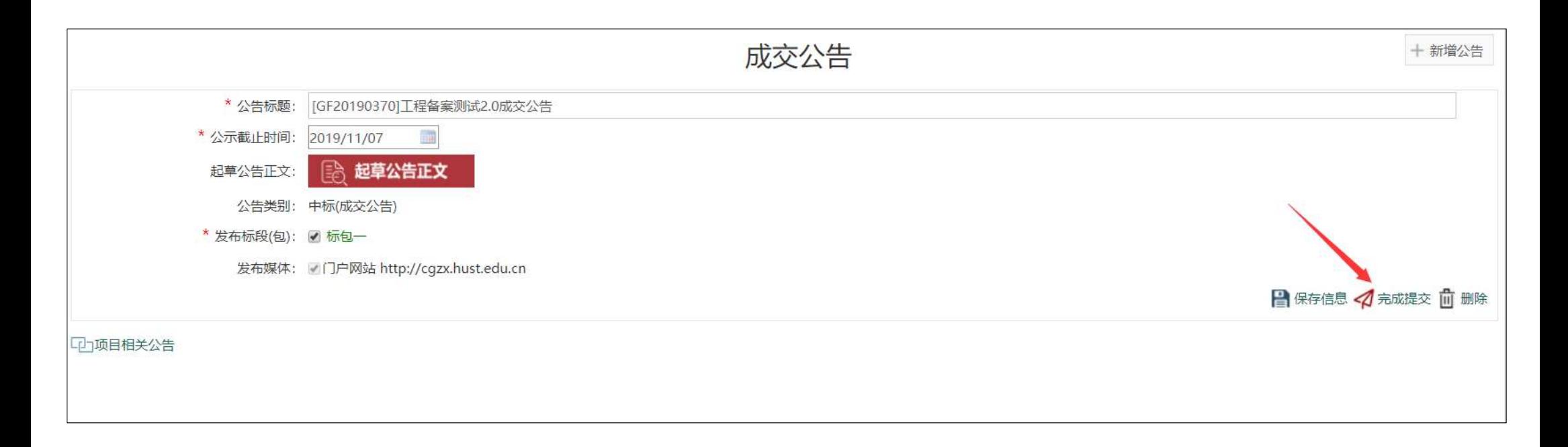

### 起草完成后,点击"完成提交",由采购与招标中心审核通过后在网 上公开。

# 2.5 合同起草及审批

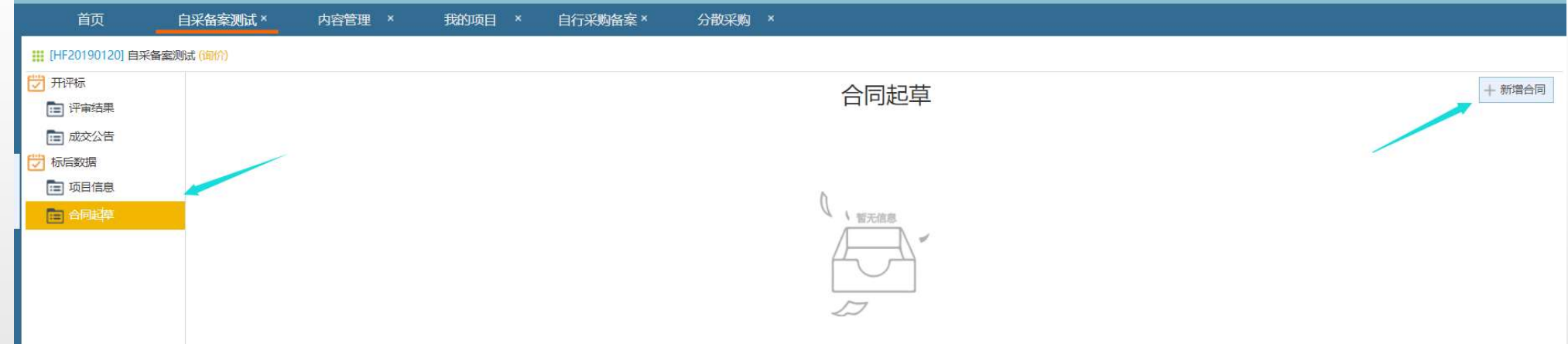

![](_page_16_Picture_7.jpeg)

合同起草

![](_page_17_Picture_13.jpeg)

### 填写合同基本信息和合同清单,上传合同文件,如有相关附件 则在附件栏上传。合同核心条款应与成交公告一致。

 $\times$ 

# 3. 合同盖章所需材料

• 打印《成交公告》(1份)、《合同》(4份)至采购中心综合 科办理合同盖章

# 4. 审批要求

- •分散采购限额以下, 非科研活动的工程、货物与服务采购, 合 同审批人应为单位负责人,并授权其他老师签署合同;
- 分散采购限额以下,用于开展科研活动的仪器设备、耗材备件、 专业软件等货物以及服务、工程,合同审批人可以为科研项目 负责人,授权其他老师签署合同;
- 如果合同属于合同授权管理单位管理范围,则合同授权单位审 批人应为授权管理单位的审批人员。

# 注意事项

- 分散采购备案前置程序:单价10万元及以上仪器设备须先通过实设处大型 仪器设备申购论证;单价10万元及以上的软件(含信息化开发软件)须先 通过网信办申购论证;家具用具须先通过房产处申购审批或论证;自筹经 费修缮和维修项目10万元及以上须先在基建与规划处立项;
- 合同授权管理单位:见《华中科技大学合同管理规定》(校发〔2023〕2 号) 第十三条;
- 根据《华中科技大学合同管理规定》,合同的审批、签署应分别设置为不 相容岗位。